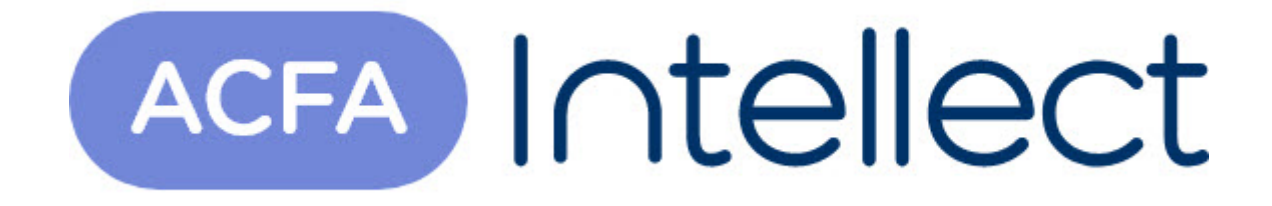

# Руководство по настройке и работе с модулем интеграции ПУИ-32

ACFA-Интеллект

Обновлено 06/10/2024

# Table of Contents

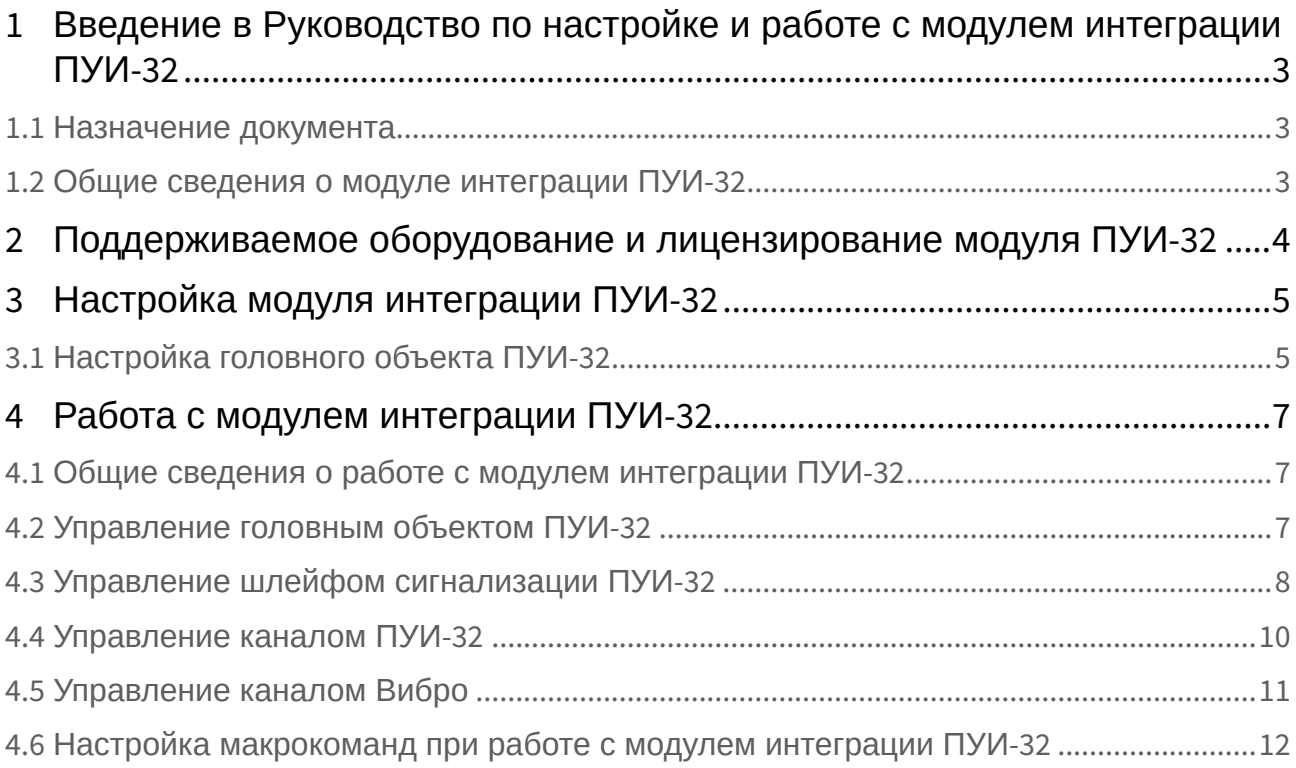

# <span id="page-2-0"></span>1 Введение в Руководство по настройке и работе с модулем интеграции ПУИ-32

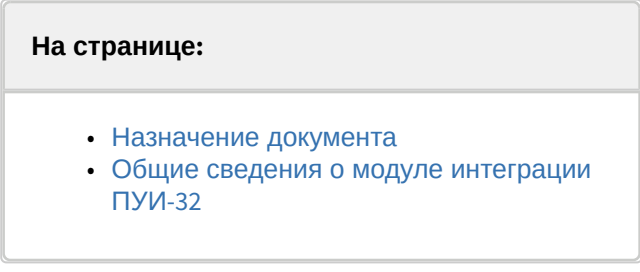

#### <span id="page-2-1"></span>1.1 Назначение документа

Документ *Руководство по настройке и работе с модулем интеграции ПУИ-32* является справочноинформационным пособием и предназначен для специалистов по настройке и операторов модуля *ПУИ-32*.

В данном Руководстве представлены следующие материалы:

- 1. Общие сведения о модуле интеграции *ПУИ-32*.
- 2. Настройка модуля интеграции *ПУИ-32*.
- 3. Работа с модулем интеграции *ПУИ-32.*

#### <span id="page-2-2"></span>1.2 Общие сведения о модуле интеграции ПУИ-32

Модуль интеграции *ПУИ-32* входит в состав программного комплекса *ACFA-Интеллект* и предназначен для контроля за приборами СПО *ПУИ-32* и управления ими. Конфигурирование в ПК *ACFA-Интеллект* невозможно.

Перед началом работы с модулем интеграции *ПУИ-32* необходимо установить оборудование на охраняемый объект и выполнить первоначальную настройку устройств СПО *ПУИ-32.*

#### **Примечание**

Подробные сведения о СПО *ПУИ-32* приведены в официальной справочной документации (производитель – ООО Научно-производственное предприятие «СТ-Периметр»).

## <span id="page-3-0"></span>2 Поддерживаемое оборудование и лицензирование модуля ПУИ-32

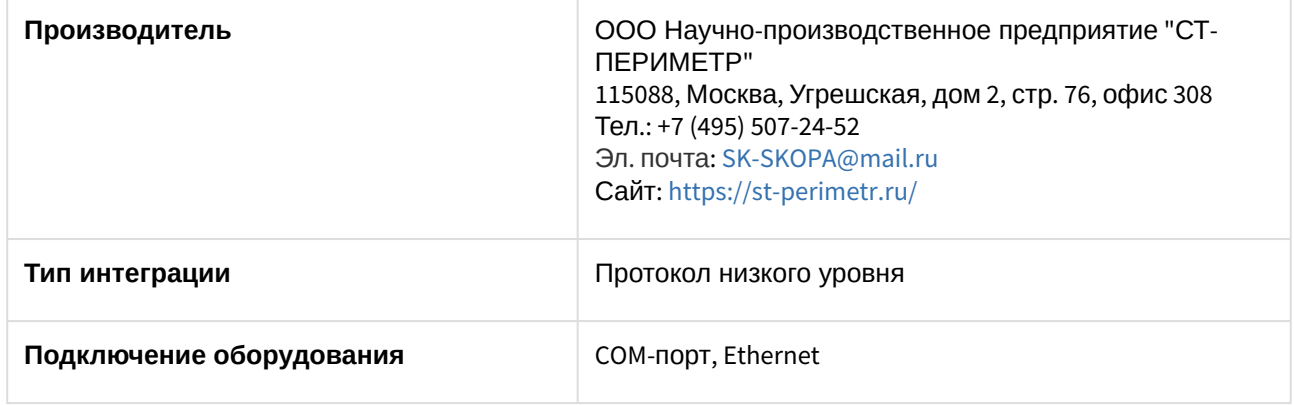

#### **Поддерживаемое оборудование**

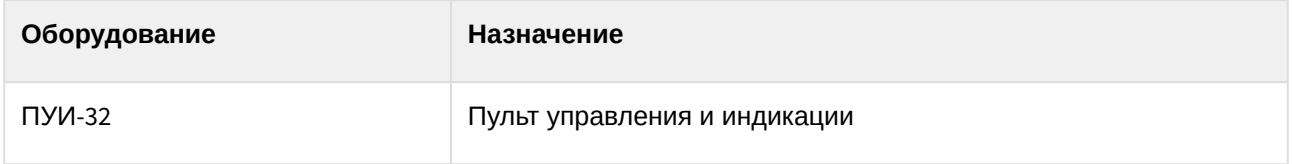

К ПУИ-32 посредством интерфейса RS-485 могут быть подключены устройства:

- радиомодем центральный нижнего уровня РМЦ-НУ,
- блоки сопряжения БС1 и БС2,
- блок силового реле,
- блок релейный БР,
- радиомодем центральный верхнего уровня РМЦ-ВУ.

#### **Защита модуля**

За 1 ШС (шлейф сигнализации) и за 1 канал как за датчик СПО.

# <span id="page-4-0"></span>3 Настройка модуля интеграции ПУИ-32

### <span id="page-4-1"></span>3.1 Настройка головного объекта ПУИ-32

Для работы с модулем интеграции *ПУИ-32* должен быть установлен и настроен компонент *AxACFA* (подробнее описано в подразделе [Подключение и настройка компонента](https://docs.itvgroup.ru/confluence/pages/viewpage.action?pageId=270369332) AxACFA).

Для настройки головного объекта *ПУИ-32*:

1. Создать головной объект **ПУИ-32** на базе объекта **Axacfa** на вкладке **Оборудование** диалогового окна **Настройки системы**.

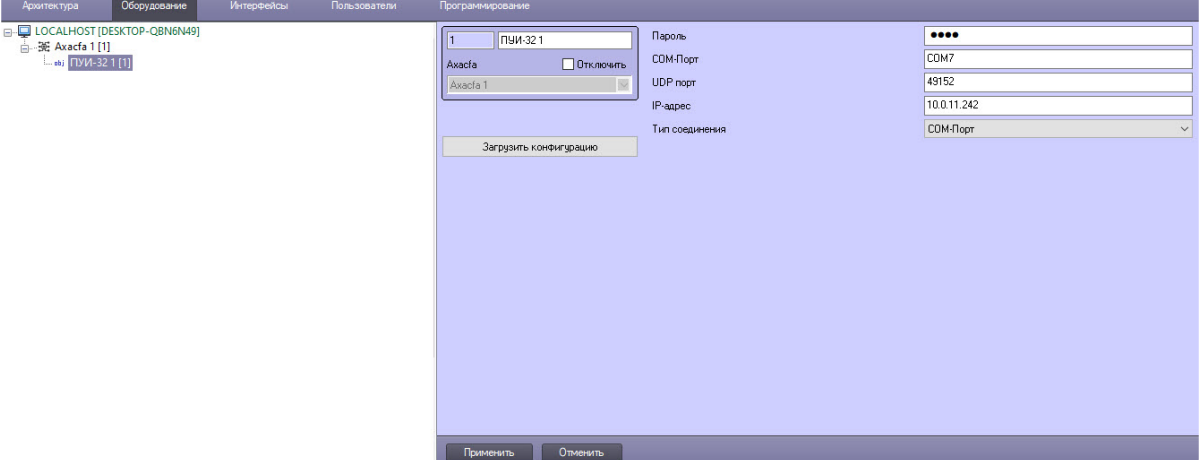

- 2. В поле **Тип соединения** выбрать, каким образом ПК *Интеллект* будет подключаться к прибору *ПУИ-32*: через **Ethernet** или **COM-Порт**.
	- a. При выборе подключения через **Ethernet** в поле **IP-адрес** указать IP-адрес устройства *ПУИ-32*.
	- b. При выборе подключения через **COM-Порт** в одноименном поле указать номер порта, например, **COM7**.
- 3. В поле **Пароль** указать пароль для подключения к устройству *ПУИ-32*. По умолчанию используется пароль **1234**. Смена пароля происходит с помощью устройства *ПУИ-32* (см. официальную документацию производителя).
- 4. В поле **UDP порт** указать номер UDP-порта. Значение по умолчанию **49152**, изменить его можно с помощью устройства *ПУИ-32* (см. официальную документацию производителя).
- 5. Для сохранения настроек подключения нажать кнопку **Применить**.

6. Нажать кнопку **Загрузить конфигурацию** для выгрузки конфигурации и построения дерева объектов вида:

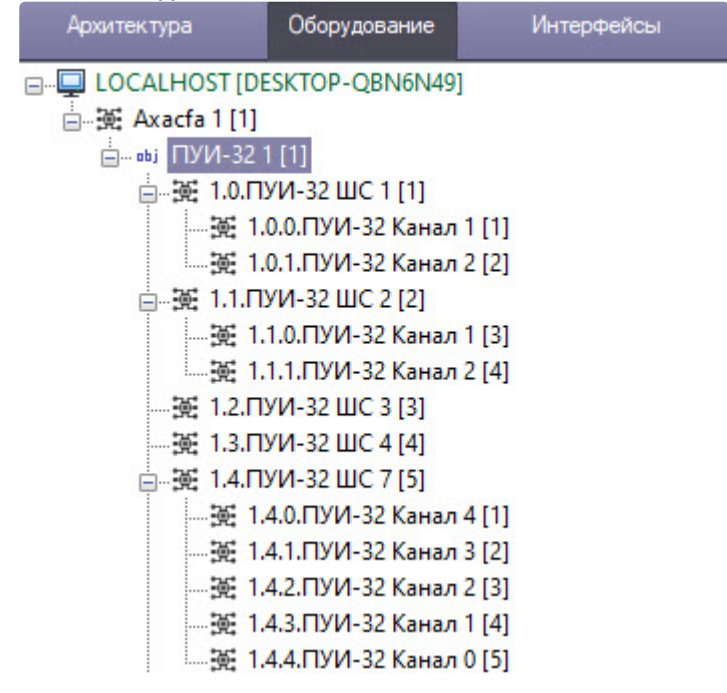

Настройка головного объекта *ПУИ-32* завершена.

# <span id="page-6-0"></span>4 Работа с модулем интеграции ПУИ-32

### <span id="page-6-1"></span>4.1 Общие сведения о работе с модулем интеграции ПУИ-32

Для работы с модулем интеграции *ПУИ-32* используются следующие интерфейсные объекты:

- 1. **Карта**.
- 2. **Протокол событий**.

[Сведения по настройке данных интерфейсных объектов приведены в документе](https://docs.itvgroup.ru/confluence/pages/viewpage.action?pageId=136938089) Программный комплекс Интеллект: Руководство Администратора.

[Работа с данными интерфейсными объектами подробно описана в документе](https://docs.itvgroup.ru/confluence/pages/viewpage.action?pageId=136937896) Программный комплекс Интеллект: Руководство Оператора.

#### <span id="page-6-2"></span>4.2 Управление головным объектом ПУИ-32

Управление головным объектом *ПУИ-32* происходит в интерактивном окне **Карта** с использованием меню объекта **ПУИ-32**.

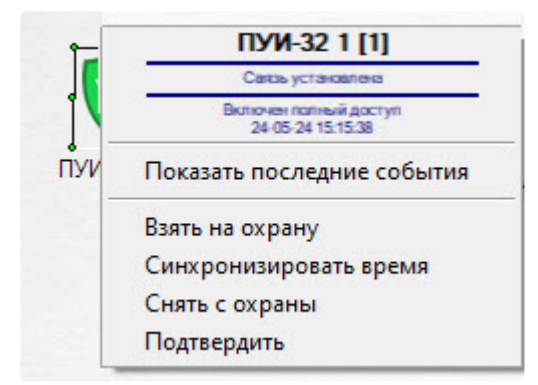

Команды для управления головным объектом *ПУИ-32* описаны в таблице:

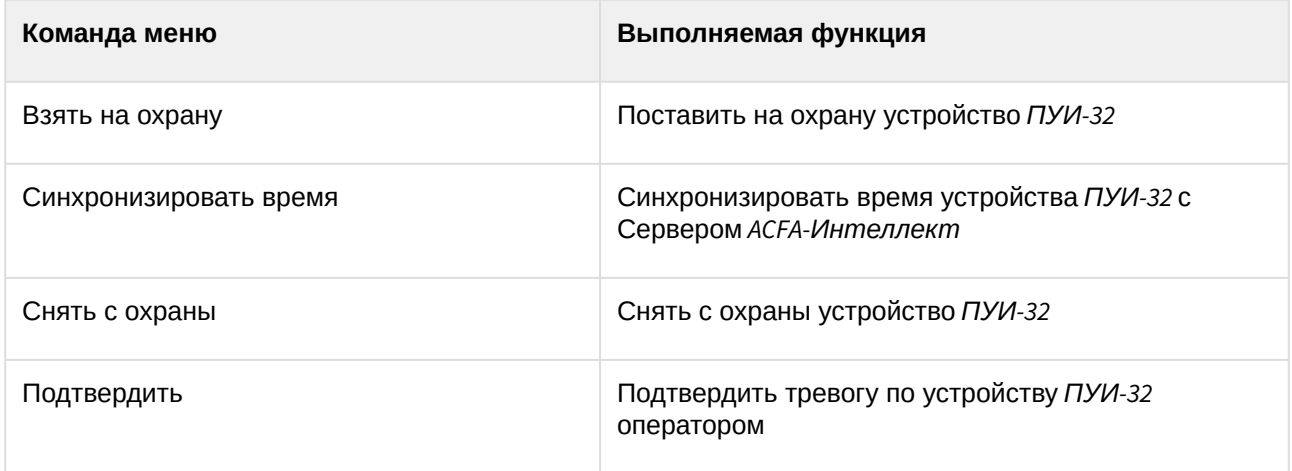

Возможны следующие состояния головного объекта *ПУИ-32*:

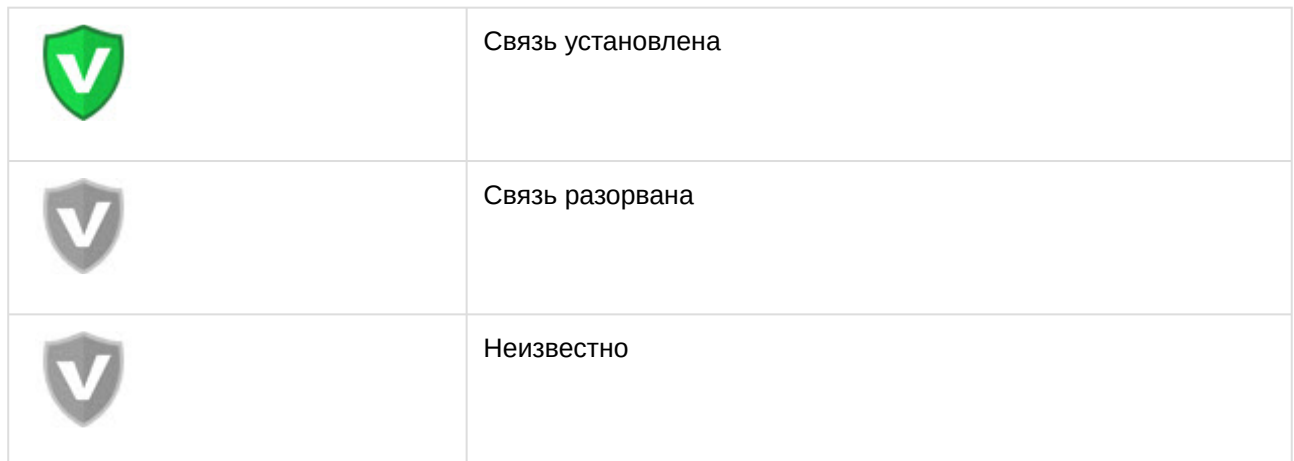

### <span id="page-7-0"></span>4.3 Управление шлейфом сигнализации ПУИ-32

Управление шлейфом сигнализации *ПУИ-32* происходит в интерактивном окне **Карта** с использованием меню объекта **ШС**.

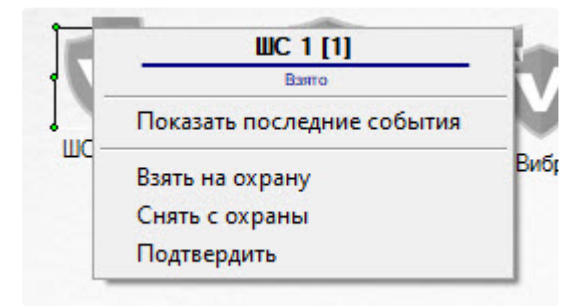

Команды для управления шлейфом сигнализации *ПУИ-32* описаны в таблице:

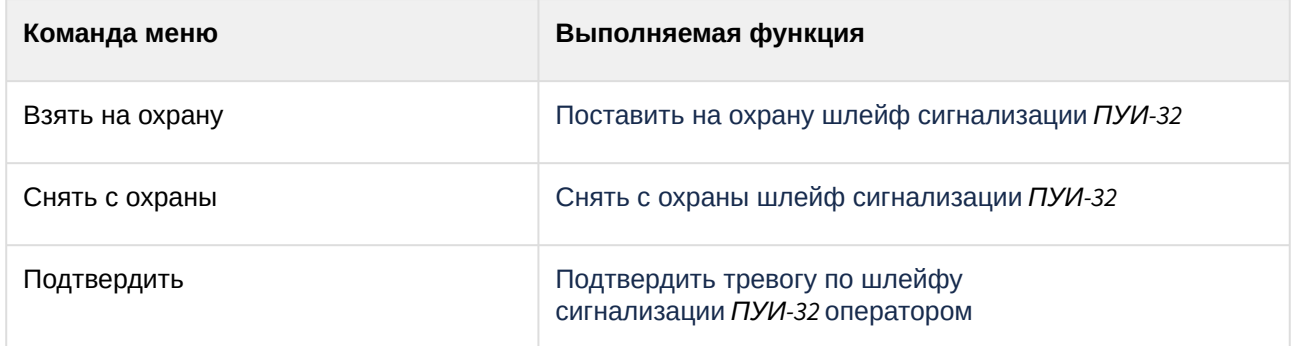

Возможны следующие состояния шлейфа сигнализации *ПУИ-32*:

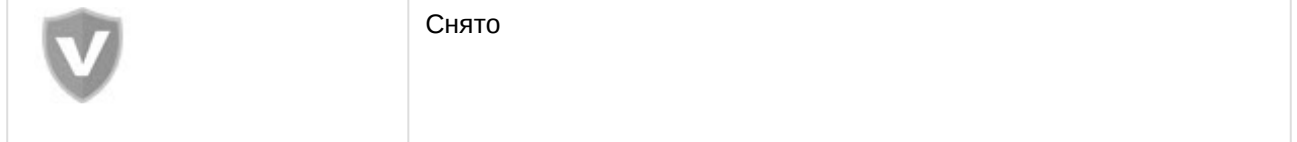

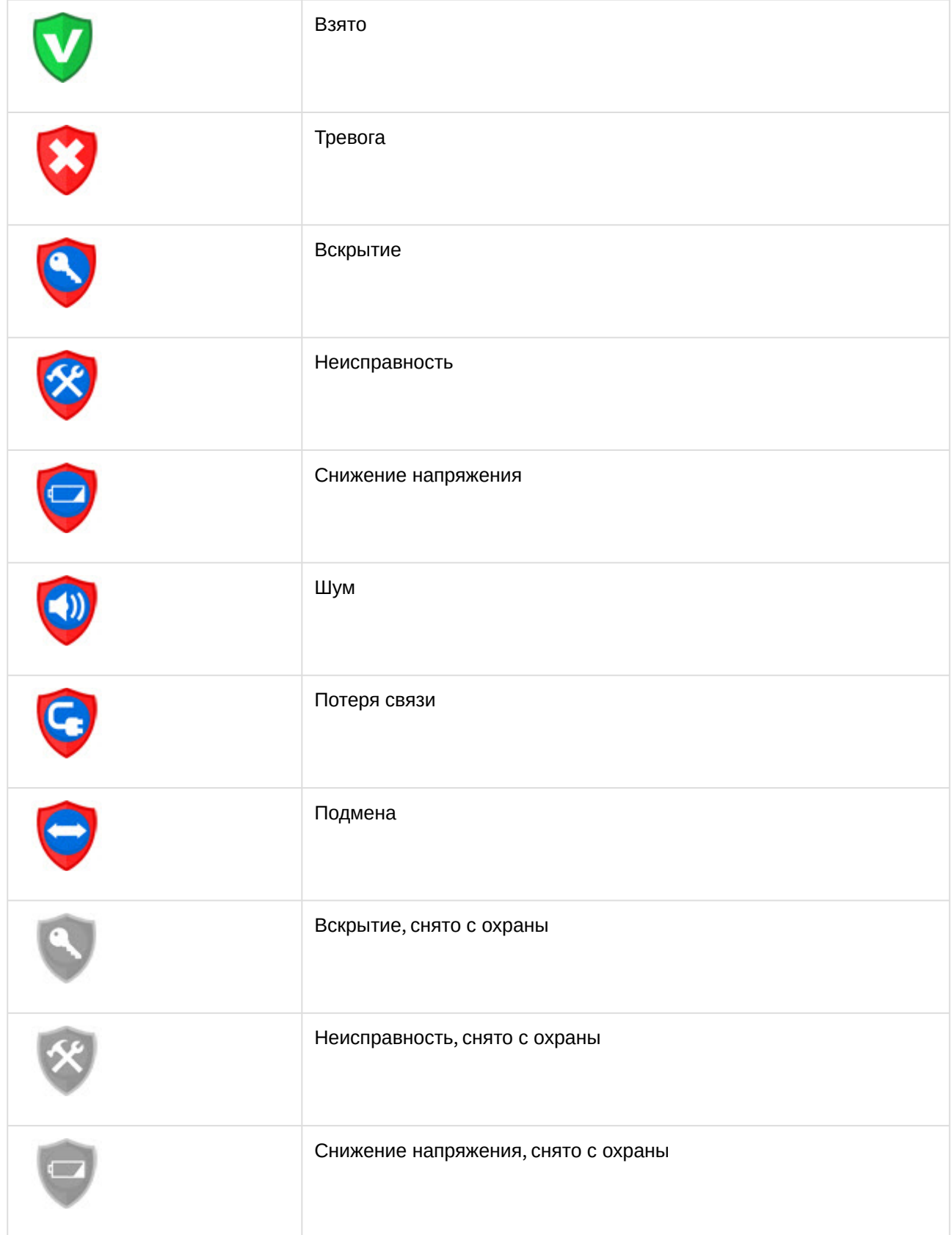

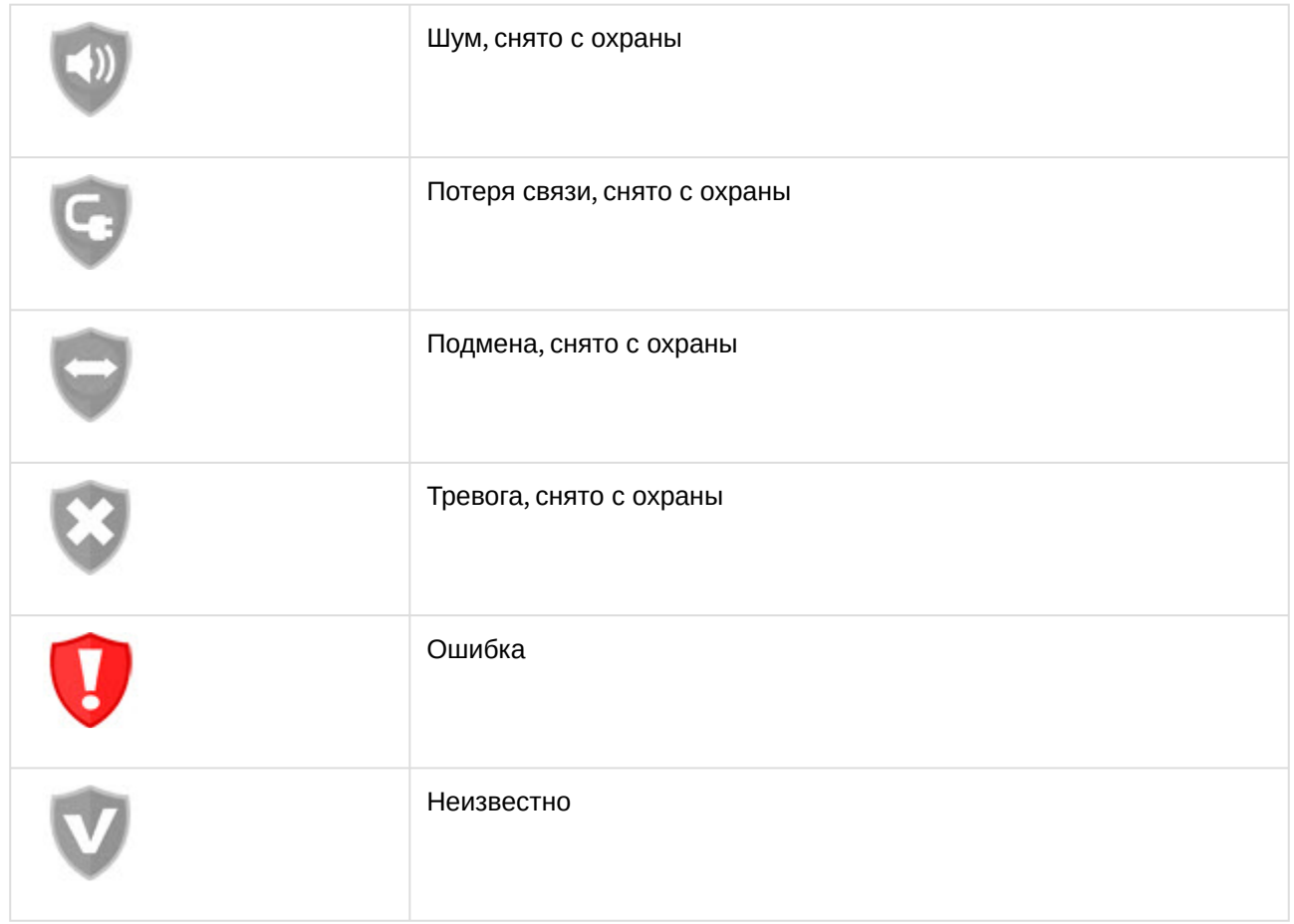

# <span id="page-9-0"></span>4.4 Управление каналом ПУИ-32

Управление каналом *ПУИ-32* происходит в интерактивном окне **Карта** с использованием меню объекта **Канал**.

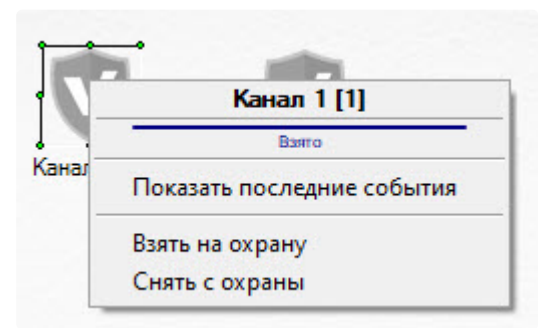

Команды для управления каналом *ПУИ-32* описаны в таблице:

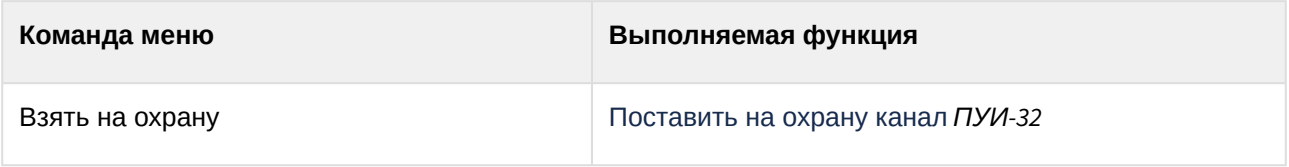

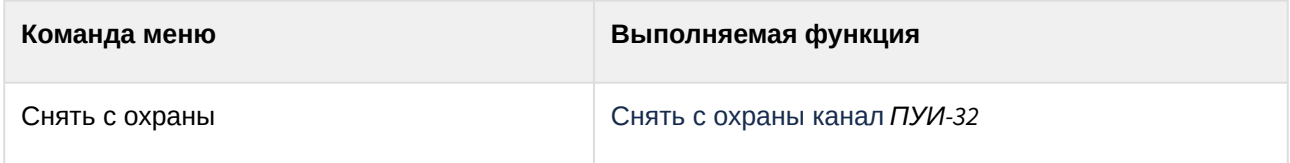

Возможны следующие состояния канала *ПУИ-32*:

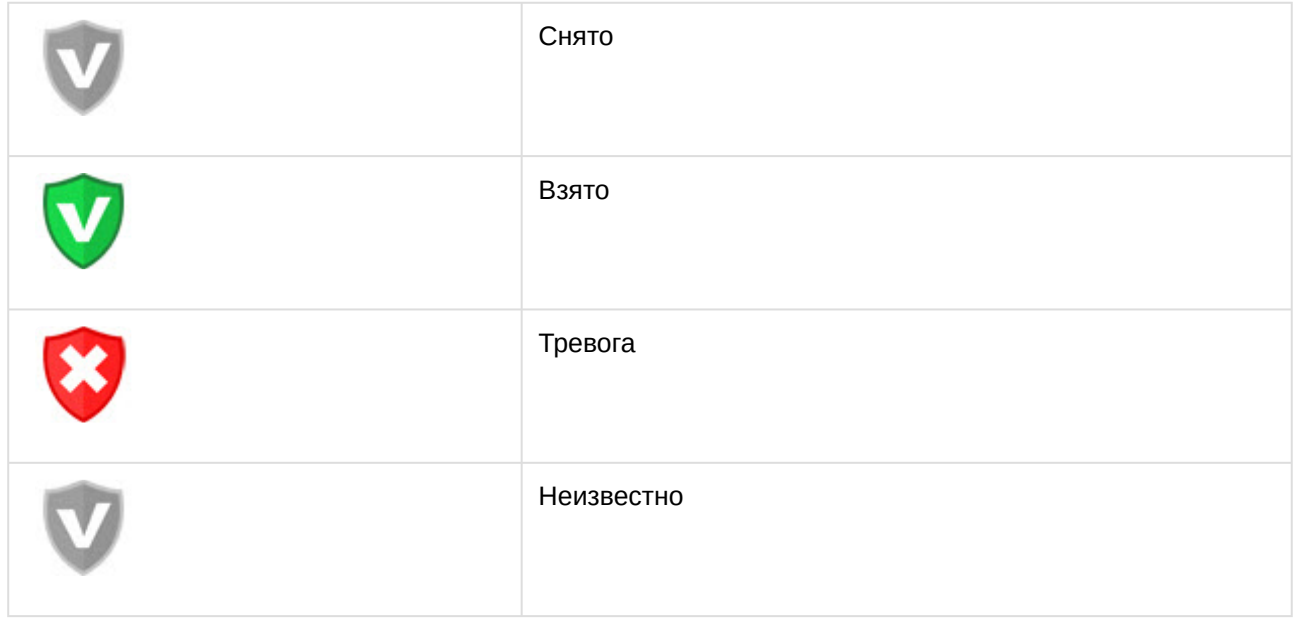

## <span id="page-10-0"></span>4.5 Управление каналом Вибро

Канал Вибро *ПУИ-32* в интерактивном окне **Карта** не управляется.

Возможны следующие состояния канала Вибро *ПУИ-32*:

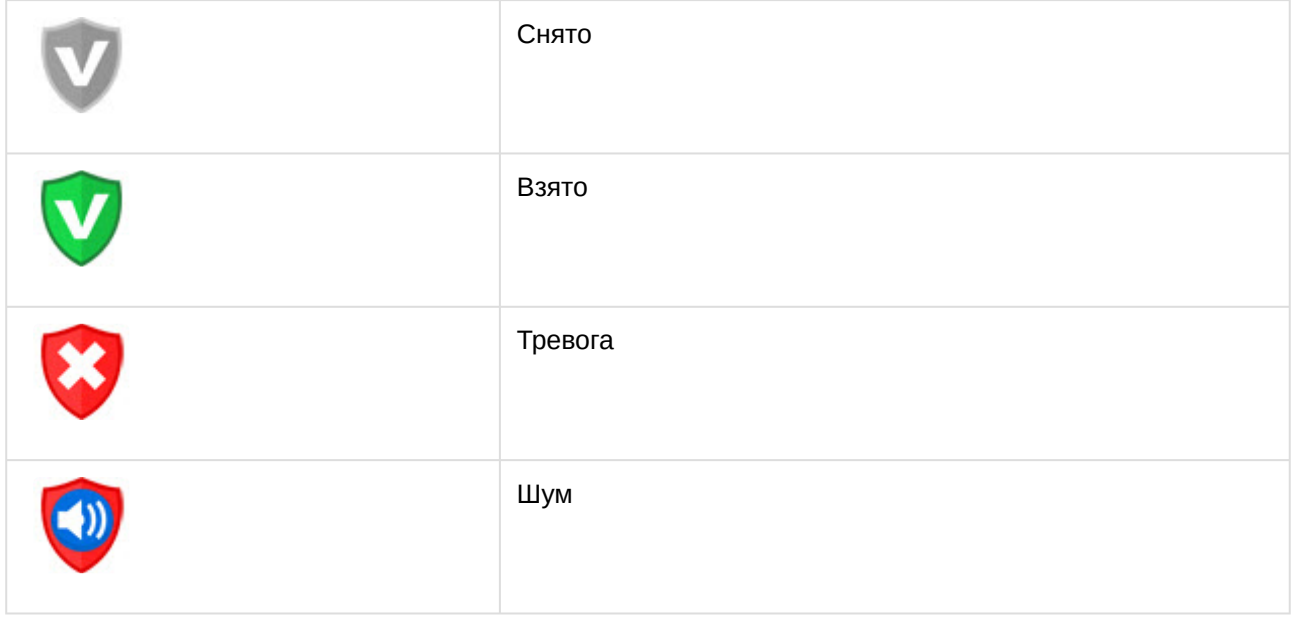

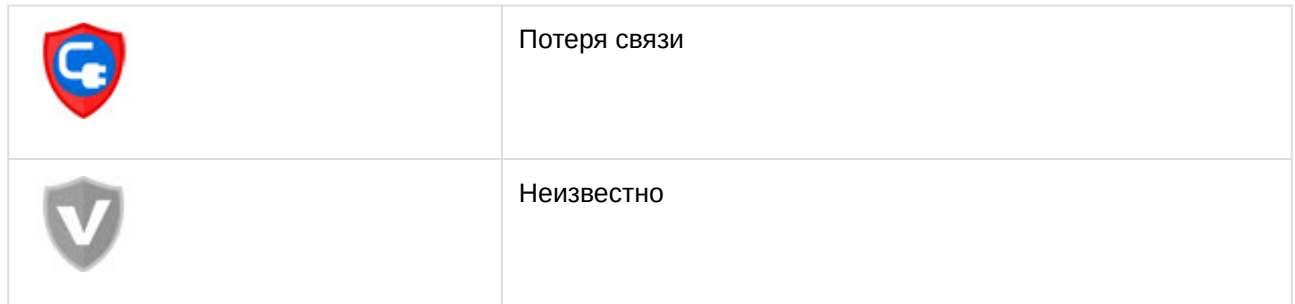

## <span id="page-11-0"></span>4.6 Настройка макрокоманд при работе с модулем интеграции ПУИ-32

[Создание и использование макрокоманд](https://docs.itvgroup.ru/confluence/pages/viewpage.action?pageId=136938524) [Примеры макрокоманд](https://docs.itvgroup.ru/confluence/pages/viewpage.action?pageId=136938526)

При работе с модулем интеграции *ПУИ-32* можно настроить макрокоманду, которая будет срабатывать при поступившем событии от устройства *ПУИ-32*.

Пример настроенной макрокоманды:

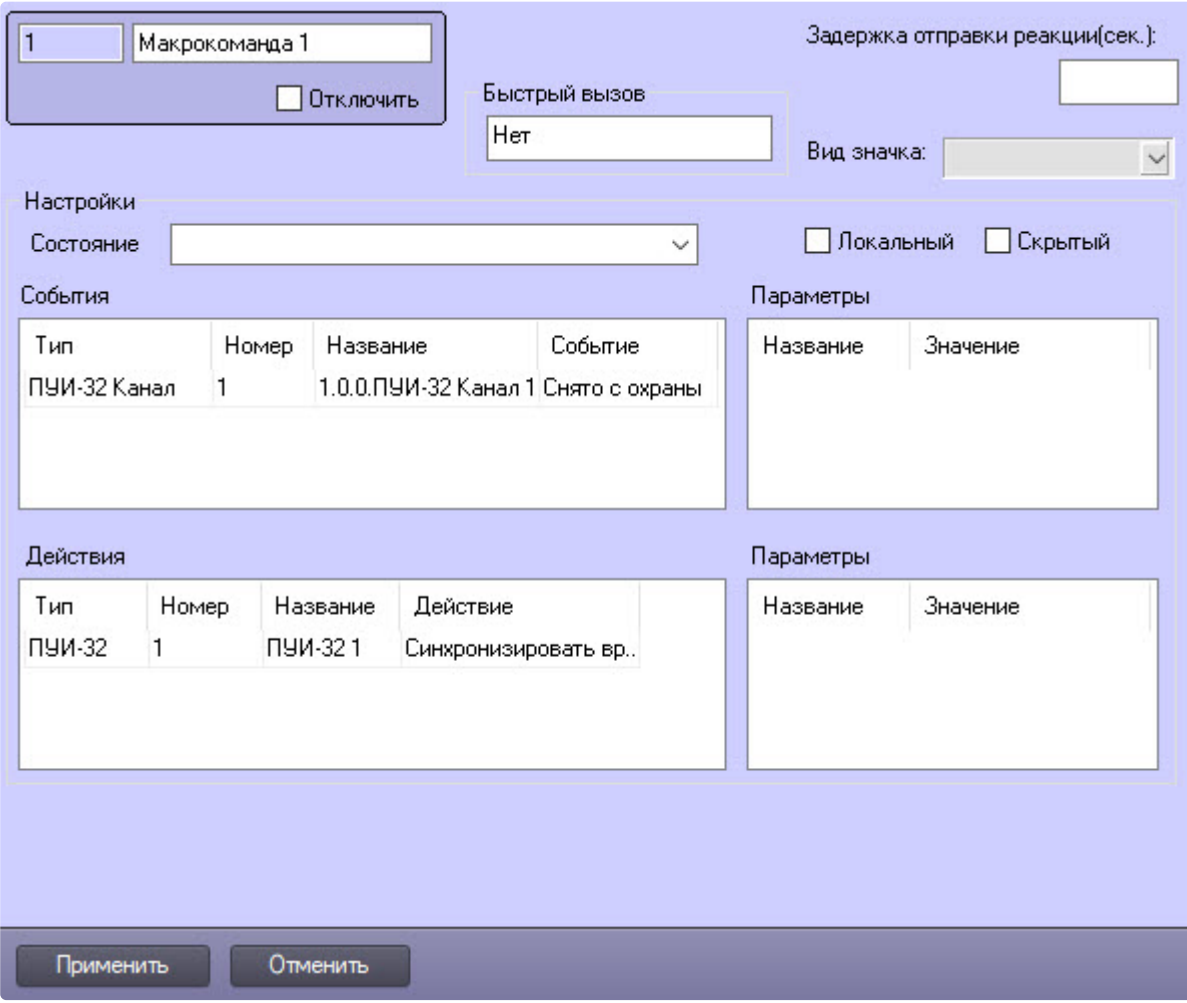